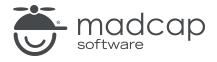

#### **MADCAP FLARE 2024**

# Creating and Applying Styles

| Copyright © 2024 MadCap Software. All rights reserved.                                                                                                    |
|----------------------------------------------------------------------------------------------------|
| Information in this document is subject to change without notice. The software described in this document is furnished under a license agreement or nondisclosure agreement. The software may be used or copied only in accordance with the terms of those agreements. No part of this publication may be reproduced, stored in a retrieval system, or transmitted in any form or any means electronic or mechanical, including photocopying and recording for any purpose other than the purchaser's personal use without the written permission of MadCap Software. |
| MadCap Software                                                                                                    |
| 9171 Towne Center Drive, Suite 335<br>San Diego, California 92122                                                                                                    |
| 858-320-0387<br>www.madcapsoftware.com                                                                                                    |
| THIS PDF WAS CREATED USING MADCAP FLARE.                                                                                                    |
|                                                                                                    |
|                                                                                                    |
|                                                                                                    |

#### **CONTENTS**

| CHAPTER 1                                        |    |
|--------------------------------------------------|----|
| Welcome                                          | 5  |
| CHAPTER 2                                        |    |
| Creating a Project From a Template               | 7  |
| How to Create a New Project From a Template      | 8  |
| CHAPTER 3                                        |    |
| Creating and Applying Block-Level Styles         | 9  |
| How to Apply a Parent Block Style                | 10 |
| How to Create a Block Style Class                | 11 |
| How to Apply a Child Block Style                 |    |
| CHAPTER 4                                        |    |
| Creating and Applying Character-Level Styles     | 13 |
| How to Create a Character Style Class            |    |
| How to Apply a Character Style Class             | 16 |
| CHAPTER 5                                        |    |
| Creating and Applying Generic Style Classes      | 18 |
| How to Center Content With a Generic Style Class | 19 |
| How to Indent Content With a Generic Style Class | 23 |

CONTENTS

#### **CHAPTER 6**

| Creating a Container (Div) for Special Information | 25 |
|----------------------------------------------------|----|
| How to Create a Container                          | 26 |
| How to Create a Label for a Container              | 30 |
| How to Apply Information for a Container           | 32 |
| APPENDIX                                           |    |
|                                                    |    |
| PDFs                                               | 35 |
| Tutorials                                          | 35 |
| Cheat Sheets                                       | 36 |
| User Guides                                        | 37 |

CONTENTS

#### **CHAPTER 1**

## Welcome

Approximate Time: 20 minutes

Welcome to the Flare Styles Tutorial—Creating and Applying.

- Tutorial Goal Learning how to create new styles, and then apply the styles to content.
- **Key Concepts** Block-level elements, character-level elements, and generic classes for a project.

CHAPTER 1 5

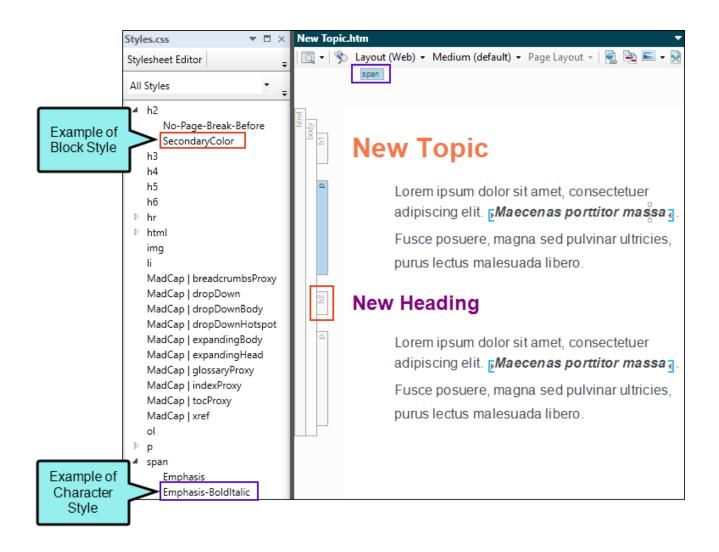

CHAPTER 1 6

# Creating a Project From a Template

To start, let's create a new project based on Flare's Austin template.

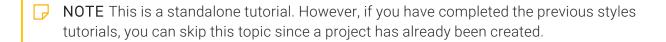

NOTE If you plan to work with the project from the first styles tutorial, the images you see as you go through this tutorial will be slightly different. If you want the images to match, then it is recommended to create a new project for this tutorial.

CHAPTER 2 7

## I How to Create a New Project From a Template

- 1. Select File > New Project. The Start New Project Wizard opens.
- 2. In the **Project name** field, give your project any name you want.
- 3. (Optional) In the **Project folder** field, you can enter a location where you want to save your project. By default, projects are saved in your Documents > My Projects folder.
- 4. Click Next.
- 5. Under Factory Templates, expand the Tutorials folder. Select the Austin template.

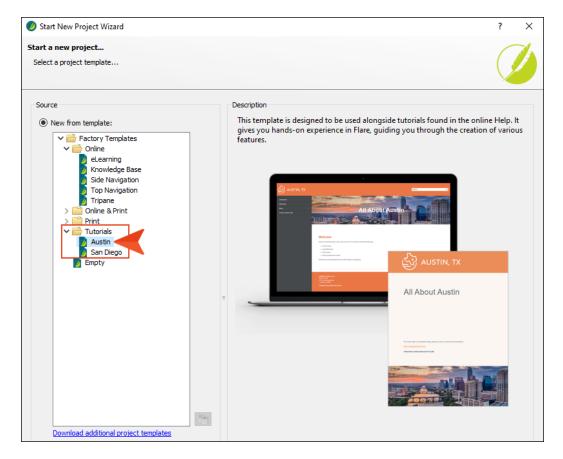

- 6. Click Next.
- 7. For branding, keep the default settings. (This is where you could customize your project's look with branding, such as colors and logo.) Click **Next**.
- 8. Click **Finish**. The project is created and loaded into Flare.

CHAPTER 2 8

#### **CHAPTER 3**

## Creating and Applying Block-Level Styles

Stylesheets contain certain root (or parent) styles. When you add a new style, you are creating a new style class (i.e., a child of the parent style). Initially, the class inherits all of its property values from the root style, but you can then give the class different values so that it serves a unique purpose.

A block-level tag takes up the entire space of the line, but can contain other inline elements. Examples of block tags are <div>, <h1>, , , , , and , which all have corresponding styles in a stylesheet.

#### This chapter discusses the following:

| How to Apply a Parent Block Style | 10 |
|-----------------------------------|----|
| How to Create a Block Style Class | 11 |
| How to Apply a Child Block Style  | 12 |

## I How to Apply a Parent Block Style

- 1. From the Content Explorer, open South-by-Southwest.htm.
- 2. Let's create a new heading. At the end of the existing content, create an empty paragraph.
- 3. Type Headliner Performances. Notice the position of your cursor. Since it is already within the paragraph (at the end of it), only styles applicable to block content display in the **Style** drop-down.

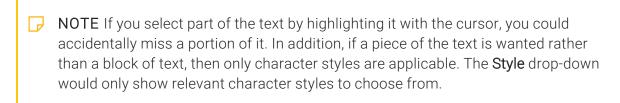

4. From the **Home** ribbon, **Style** drop-down, select **h2**. The default block-level style applies.

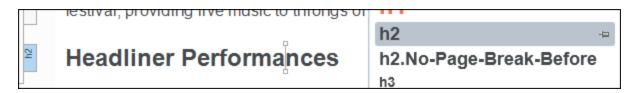

5. Click late to save your work.

## I How to Create a Block Style Class

We want to be able to apply a secondary heading style. Let's create a new style class for the h2 parent element.

- 1. From the Content Explorer, expand Resources > Stylesheets, and double-click Styles.css.
- 2. From the Styles drop-down, select Heading Styles.
- 3. In the left pane tree structure, select the **h2** style.
- 4. From the local toolbar, click **S** Add Selector. The New Selector dialog opens.

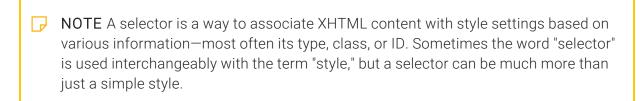

5. Make sure h2 displays as the HTML Element. In the **Class Name** field, type SecondaryColor. Click **OK**.

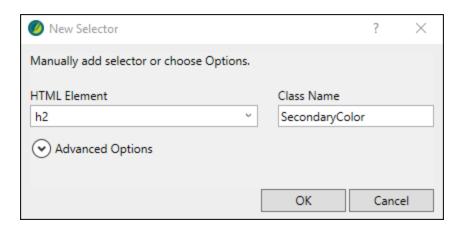

6. In the left pane tree structure, the new style class appears under the h2 element. Select it (if it is not selected already).

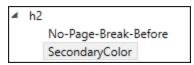

7. In the local toolbar, make sure the **Show** drop-down displays **Show**: **Set** (Locally) **Properties - properties set in this stylesheet**.

- 8. In the Add Properties drop-down, select color.
- 9. In the **Color Property** field, replace the default property "inherit," with a new value. Type Purple. Press **ENTER**.
- 10. Click late to save your work.

## I How to Apply a Child Block Style

- 1. Open South-by-Southwest.htm.
- 2. Click inside the h2 block.
- 3. From the Home ribbon, Style drop-down, select h2.SecondaryColor.

The h2.SecondaryColor overrides the original color property with the assigned purple color. The style h2.SecondaryColor is, in effect, a child of the h2 parent style. It also inherits other values from the parent style. A period is added between the name of the parent style and the name of the class.

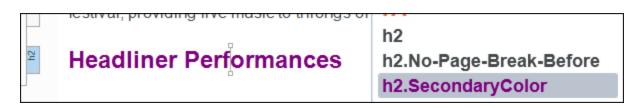

Other topics in the project with an h2 style still show a black heading style, as expected.

4. Click 🖬 to save your work.

#### **CHAPTER 4**

# Creating and Applying Character-Level Styles

In contrast to the block-level element which takes up the full width of a line, the character-level element only applies to selected text and is used within a block element.

You can only create child styles classes of root (or parent) styles. There are many standard CSS character tags, such as <b>, <i>, <img>, <span>, and <sup>, which have corresponding styles in the stylesheet. The <span> style is often used for creating general character-level style classes (i.e., when there isn't already another character-level style that meets your needs).

#### This chapter discusses the following:

| How to Create a Character Style Class | . 1 | 4 |
|---------------------------------------|-----|---|
| How to Apply a Character Style Class  | .1  | 6 |

## I How to Create a Character Style Class

Let's create a span class to emphasize text with bold and italic formatting.

- 1. Open Styles.css.
- 2. In the local toolbar, click \* Add Selector.
- 3. In the New Selector dialog, from the HTML Element drop-down, select span.
- 4. In the Class Name field, type Emphasis-BoldItalic. Click OK.

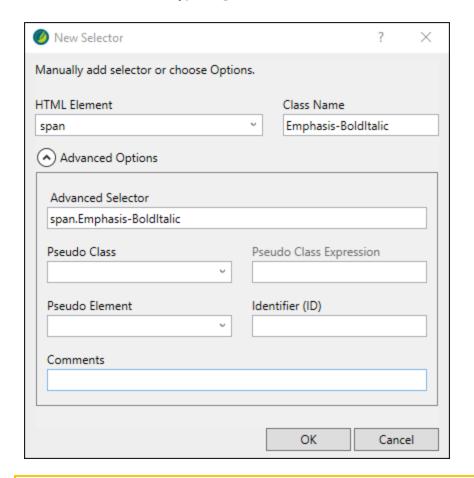

NOTE The image above shows the New Selector dialog with Advanced Options expanded. Notice the name of the selector is "span.Emphasis-BoldItalic." When creating a new style class, it is appended to the root (or parent) style, and separated by a period. In this case, "span" is the parent while "Emphasis-BoldItalic" is the child.

5. From the Styles drop-down, select Character Styles.

- 6. In the left pane tree structure, make sure **span** is expanded, and **Emphasis-BoldItalic** is selected.
- 7. In the Show drop-down, select Show: Assorted Relevant Properties.
- 8. Expand the **Font** group.
- 9. Next to the **font-style** property, click , and select **italic**.

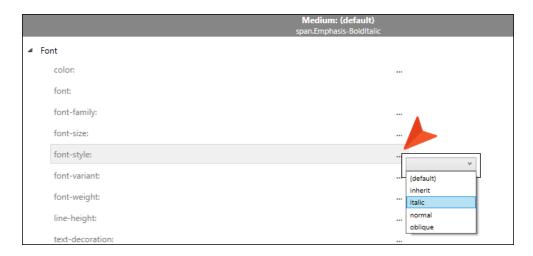

10. Next to the **font-weight** property, click , and select **bold**.

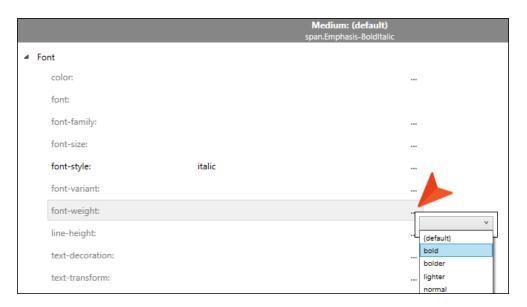

11. Click to save your work.

## I How to Apply a Character Style Class

- 1. Open Austin-City-Limits.htm.
- 2. Select "University of Texas" in the last paragraph.
- 3. Right-click and from the context menu, select Span Class > span.Emphasis-BoldItalic.

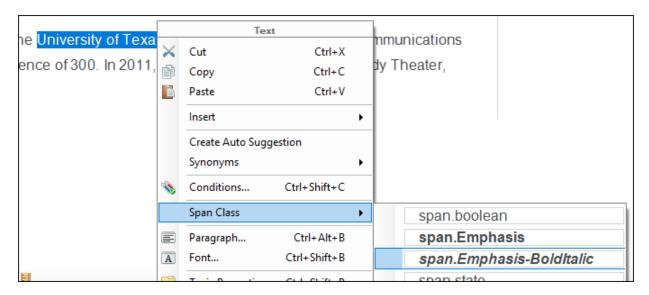

- 4. Open Introduction.htm.
- 5. Select "University of Texas" in the second paragraph.

6. Press CTRL+SHIFT+H, and from the Style Picker, select span.Emphasis-BoldItalic.

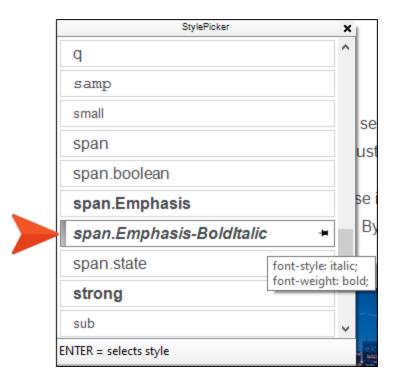

7. Click to save all files.

NOTE Since this is a character-level style that might be used quite a bit, you can pin it to appear at the top of style lists for quick accessibility in the Style drop-down, Style Picker, or the Styles window.

#### **CHAPTER 5**

## Creating and Applying Generic Style Classes

In addition to creating classes that are specifically associated with parent styles, you can create generic classes. These are standalone classes that can be used with any parent style.

A generic class can be very useful if you need to apply the same formatting to several pieces of content, even if they have different HTML elements (parent styles).

#### This chapter discusses the following:

| How to Ce | enter Conten | t With a | Generic | Style Cl | lass . | <br>19 |
|-----------|--------------|----------|---------|----------|--------|--------|
| How to In | dent Conten  | t With a | Generic | Style Cl | ass .  | <br>23 |

## I How to Center Content With a Generic Style Class

Let's create a generic class selector for centering content. This type of style can be used only on a block element.

- 1. Open Styles.css.
- 2. In the local toolbar, click **S** Add Selector
- 3. In the New Selector dialog, from the **HTML Element** drop-down, select **(generic)**. Then in the **Class Name** field, type Center. Click **OK**.

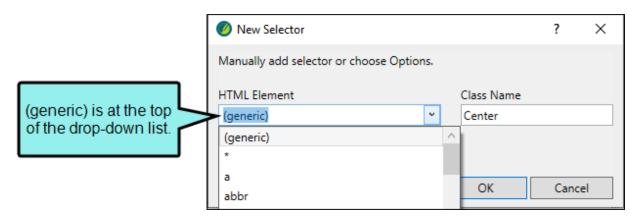

- NOTE Alternatively, when using the New Selector dialog to add a new selector, you can leave the HTML Element field empty. If left blank, the new style class defaults to "generic," and is placed under the "Generic Classes" section in the stylesheet.
- 4. From the Styles drop-down, select All Styles.
- 5. In the left pane tree structure, expand (Generic Classes), and select Center.

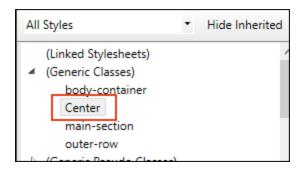

- 6. In the Show drop-down, select Show: All Properties.
- 7. Expand the **Block** group.
- 8. Next to the **text-align** property, click , and select **center**.

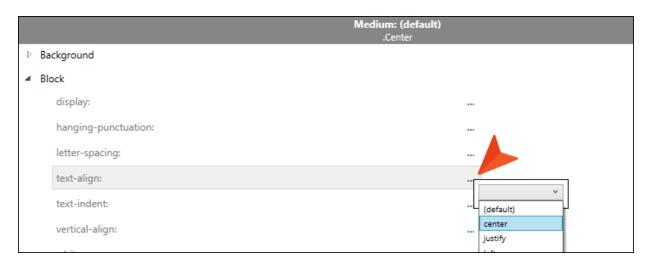

- 9. Click to save your work.
- 10. Open Introduction.htm.

11. Right-click the **p** structure bar to the left of the image, and from the context menu select **Style Class > .Center**.

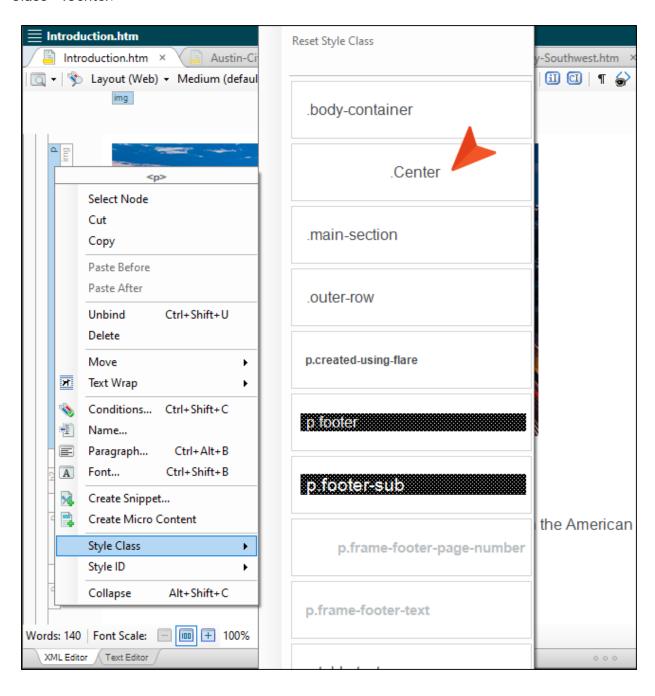

NOTE The <img> tag uses a character-level style, so the image can't be centered itself. In this case, the image is within the block-level tag, so we can apply the style class to the p element (p.Center).

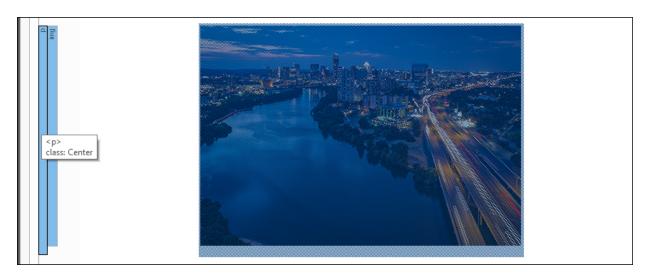

12. Click to save your work.

22 CHAPTER 5

## I How to Indent Content With a Generic Style Class

Let's create another generic style class for indenting text.

- 1. Open Styles.css.
- 2. In the local toolbar, select click **\* Add Selector**
- 3. In the New Selector dialog, from the **HTML Element** drop-down, select **(generic)**. Then in the **Class Name** field, type Indent. Click **OK**.

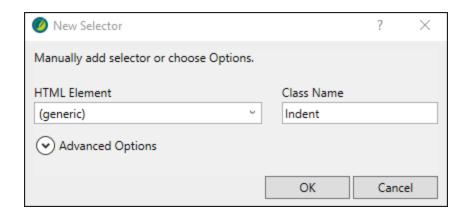

- 4. In the left pane tree structure, make sure (Generic Classes) is expanded, and Indent is selected.
- 5. In the **Show** drop-down, make sure **Show**: All **Properties** is selected.
- 6. Expand the **Box** group.
- 7. In the margin-left property field, type 50px. Press ENTER.

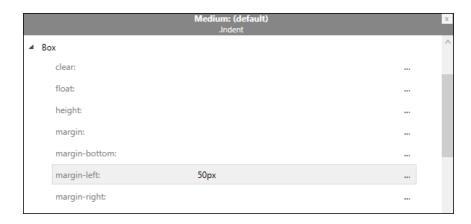

- 8. Click to save your work.
- 9. Open South-by-Southwest.htm.
- 10. At the end of the existing content, create an empty paragraph.
- 11. Copy and paste this example text to the line:

Lorem ipsum dolor sit amet, consectetuer adipiscing elit. Maecenas porttitor congue massa. Fusce posuere, magna sed pulvinar ultricies, purus lectus malesuada libero, sit amet commodo magna eros quis urna. Nunc viverra imperdiet enim. Fusce est.

12. From the **Home** ribbon, **Style** drop-down, select .**Indent**. The text indents.

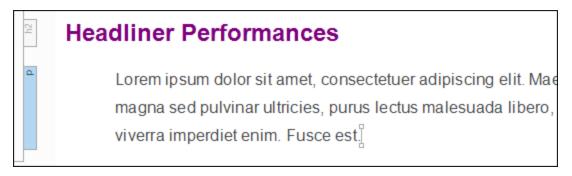

- 13. Click lato save your work.
- 14. From the Window ribbon, select Close All Documents.
  - NOTE This tutorial covers a few basic styles. Keep in mind that when creating a style class there are multiple ways to do it. Ask yourself what the style is that you need, and how often do you plan to use it? For example, if you plan to apply a bold font property to character-level content only, then creating a specific span element might work. But if you plan to apply bold font at the block-level too, then creating a generic style class might make more sense. How you go about creating a style really depends on what you are trying to accomplish.

#### **CHAPTER 6**

## Creating a Container (Div) for Special Information

Let's create a container with a border for placing historical facts about Austin—the content will stand out better. To do this, we'll need to create some new styles in the project's stylesheet.

#### This chapter discusses the following:

| How to Create a Container                | 26  |
|------------------------------------------|-----|
| How to Create a Label for a Container    | 30  |
| How to Apply Information for a Container | .32 |

### I How to Create a Container

Creating a div selector is a good option for making a container.

- 1. From the Content Explorer, expand Resources > Stylesheets, and double-click Styles.css.
- 2. From the Stylesheet Editor's local toolbar, make sure the first button is labeled **View:** Advanced.
- 3. In the local toolbar, click S Add Selector.
- 4. In the New Selector dialog, from the HTML Element drop-down, select div.
- 5. In the Class Name field, type Facts. Click OK.

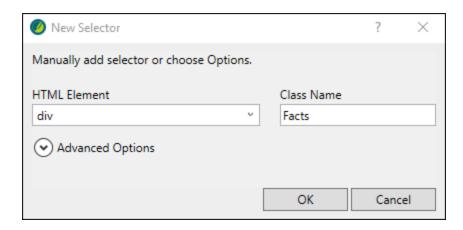

- 6. In the left pane tree structure, make sure div is expanded, and Facts is selected.
- 7. In the Show drop-down, select Show: Assorted Relevant Properties.
- 8. Expand the Font group, and at the color property, type Gray. Press ENTER.

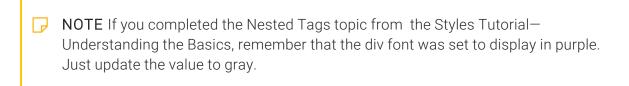

9. Expand the **Border** group, and at the **border** property, click .....

10. In the pop-up menu type Purple. From the **border type** drop-down, select **double**. Type or select 3 pixels to increase the border width. Click **OK**. (The hex color code auto-populates in the color drop-down.)

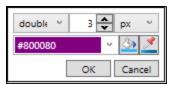

11. Expand the **Box** group, and at the **margin-left** and **margin-right** properties, click (one at a time). Type or select 20 pixels for both properties, and click **OK**.

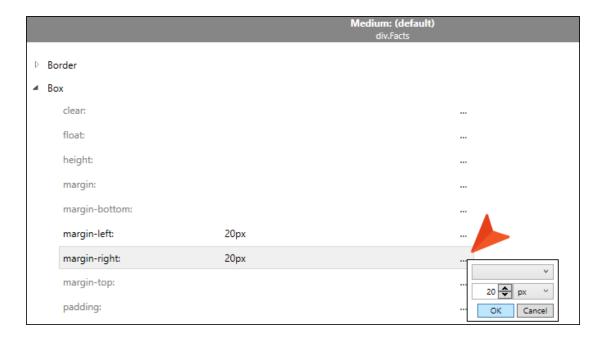

12. Expand the **Padding** group, at the **padding** property, click . Type or select 10 pixels to increase padding for all sides. Click **OK**.

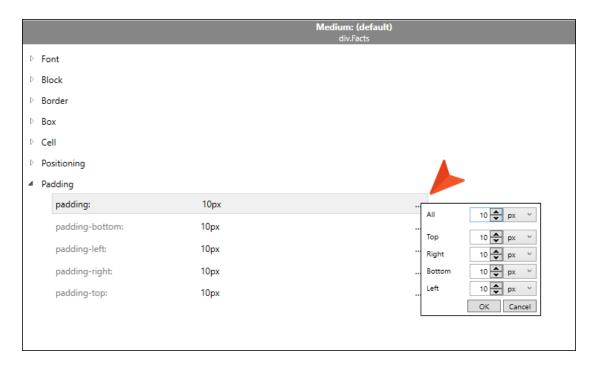

13. In the Show drop-down, select Show: Set (Locally) Properties - properties set in this stylesheet to see all of your settings.

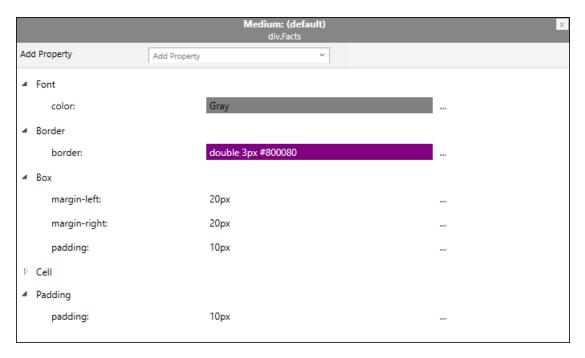

14. Click to save your work.

### I How to Create a Label for a Container

- 1. In the local toolbar, click **Add Selector**.
- 2. In the New Selector dialog, from the HTML Element drop-down, select (generic).
- 3. In the Class Name field, type Historical-Fact. Click OK.

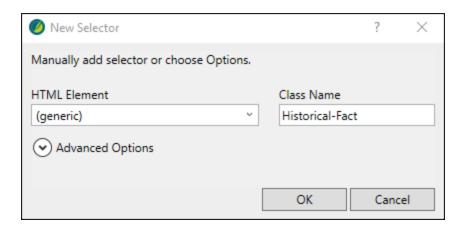

- 4. In the left pane tree structure, make sure (Generic Classes) is expanded, and Historical-Fact is selected.
- 5. In the Show drop-down, select Show: All Properties.
- 6. Expand the AutoNumber group.
- 7. Next to the mc-auto-number-format property, click .....

- 8. In the Auto-Number Format dialog, copy and paste the following format into the **Enter format** field:
  - {b}{color #800080}Historical Fact: {/color}{/b}

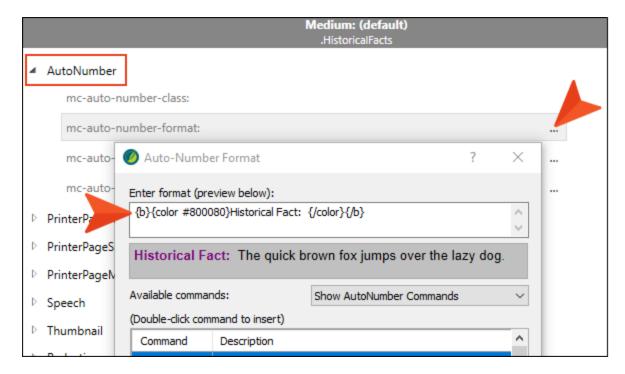

- 9. Click OK.
- 10. Click to save all files.
- NOTE You might notice the mc-auto-number-format property begins with "mc." This is an indication that it is a MadCap-specific property.

## I How to Apply Information for a Container

- 1. From the Content Explorer, open the Attractions.htm file.
- 2. Create an empty paragraph after the last image.

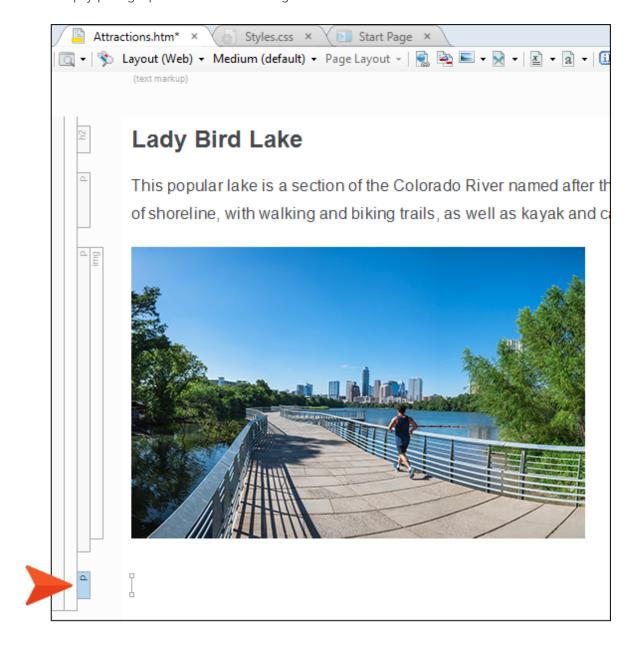

3. Type the following:
Austin has the largest urban bat colony in North America.

- 4. From the **Home** ribbon, click . This groups selected items.
- 5. From the Create Group dialog, select div.Facts. Click OK.

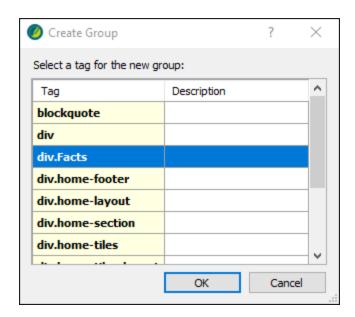

6. From the Home ribbon, Styles drop-down, select .Historical-Fact.

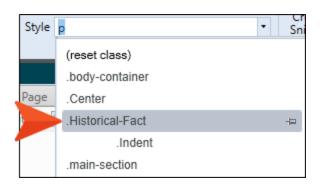

Historical Fact: Austin has the largest urban bat colony in North America.

- 7. Open Introduction.htm.
- 8. Under the "Climate" section, create an empty paragraph after the first sentence.
- 9. Copy and paste the following content:

Austin's hottest day in recorded history was 112 degrees on 9/5/2000 and again on 8/28/2011. The coldest day on record for Austin dropped to -2 degrees on 1/31/1949.

- 10. From the **Home** ribbon, click
- 11. From the Create Group dialog, select div.Facts. Click OK.
- 12. From the Home ribbon, Styles drop-down, select .Historical-Fact.

**Historical Fact:** Austin's hottest day in recorded history was 112 degrees on 9/5/2000 and again on 8/28/2011. The coldest day on record for Austin dropped to -2 degrees on 1/31/1949.

- 13. Click to save all files.
- 14. From the Window ribbon, select Close All Documents.

#### **APPENDIX**

## **PDFs**

The following PDFs are available for download from the online Help.

### I Tutorials

Getting Started Tutorial

Autonumbers Tutorial

Back-to-Top Button Tutorial

Context-Sensitive Help Tutorial

Custom Toolbar Tutorial

eLearning Tutorial—Basic

eLearning Tutorial—Advanced

Image Tooltips Tutorial

Lists Tutorial

Meta Tags Tutorial

Micro Content Tutorial—Basic

Micro Content Tutorial—Advanced

Responsive Output Tutorial

Single-Sourcing Tutorial

Snippet Conditions Tutorial

Styles Tutorials

Tables Tutorial

Word Import Tutorial

APPENDIX 35

## **I** Cheat Sheets

Context-Sensitive Help Cheat Sheet

Folders and Files Cheat Sheet

Learning & Development Cheat Sheet

Lists Cheat Sheet

Micro Content Cheat Sheet

Print-Based Output Cheat Sheet

Search Cheat Sheet

Shortcuts Cheat Sheet

Structure Bars Cheat Sheet

Styles Cheat Sheet

APPENDIX 36

### User Guides

Meta Tags Guide Source Control Guide: Team Accessibility Guide Foundation Server Analysis and Reports Guide Micro Content Guide Styles Guide Architecture Guide Navigation Links Guide Tables Guide Autonumbers Guide Plug-In API Guide Tables of Contents Guide Branding Guide Print-Based Output Guide Targets Guide Condition Tags Guide Project Creation Guide Template Pages Guide Context-Sensitive Help Guide QR Codes Guide Templates Guide Eclipse Help Guide Reviews & Contributions With Contributor Guide Topics Guide eLearning Guide Touring the Workspace Guide Scripting Guide Getting Started Guide Search Guide Transition From FrameMaker Global Project Linking Guide Guide SharePoint Guide HTML5 Guide Translation and Localization Skins Guide Guide Images Guide Snippets Guide Variables Guide Import Guide Source Control Guide: Git Videos Guide Indexing Guide Source Control Guide: What's New Guide Key Features Guide Perforce Helix Core Lists Guide Source Control Guide: Subversion MadCap Central Integration Guide

APPENDIX 37